## **Internet Explorer**

Click on the "star" to open your favorites and click the drop down next to add to favorites

Select import and export

Select the radio button to export to a file

Click next

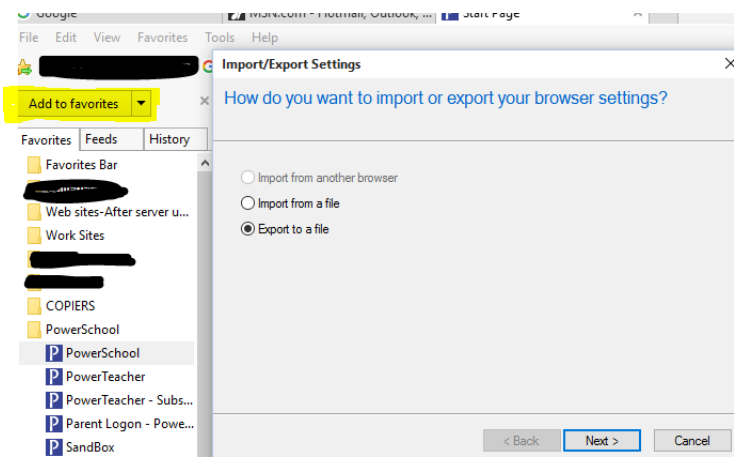

Select favorites and cookies

## Click next

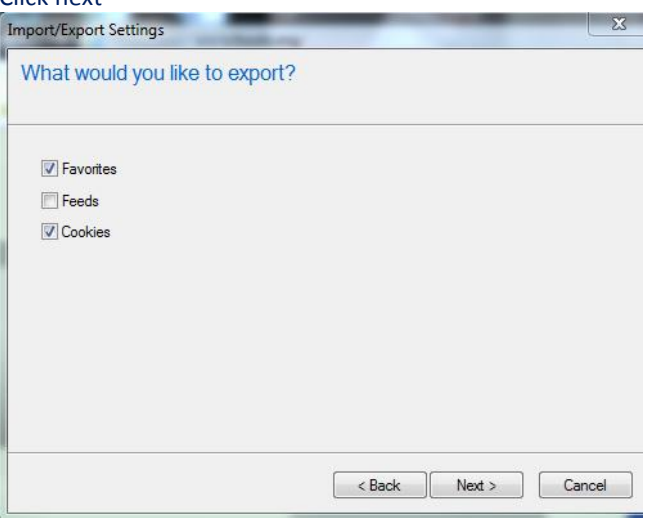

Select at the top favorites so it save everything in your list Click next

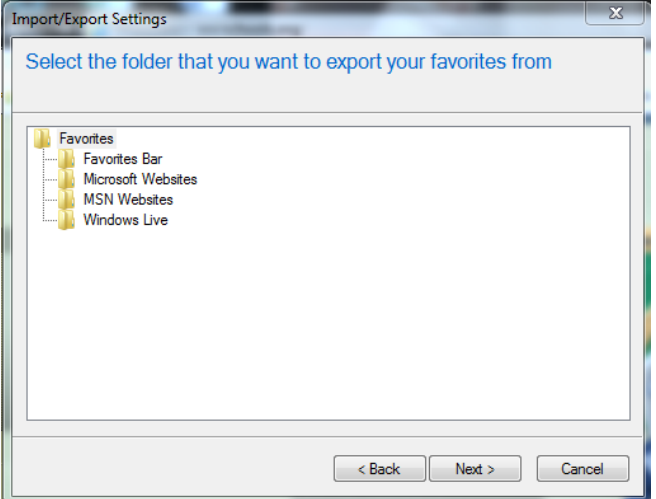

Where you want to export, your staff home will be the default location let it go there. If you get a pop up that says it already exists would you like to overwrite just say yes, then do the same for your cookies file.

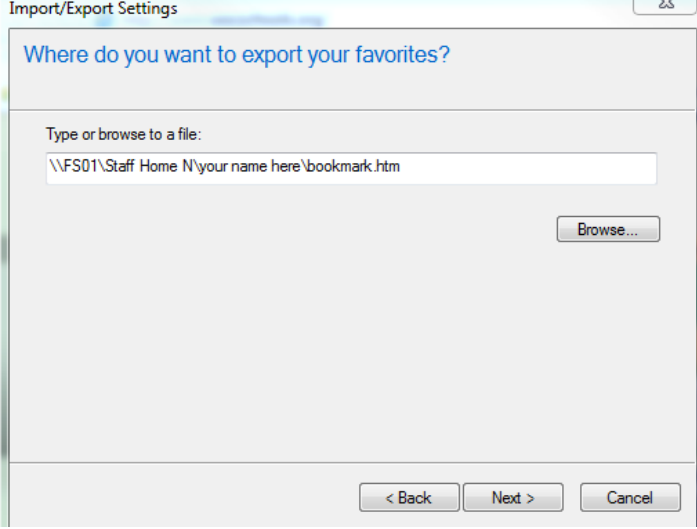

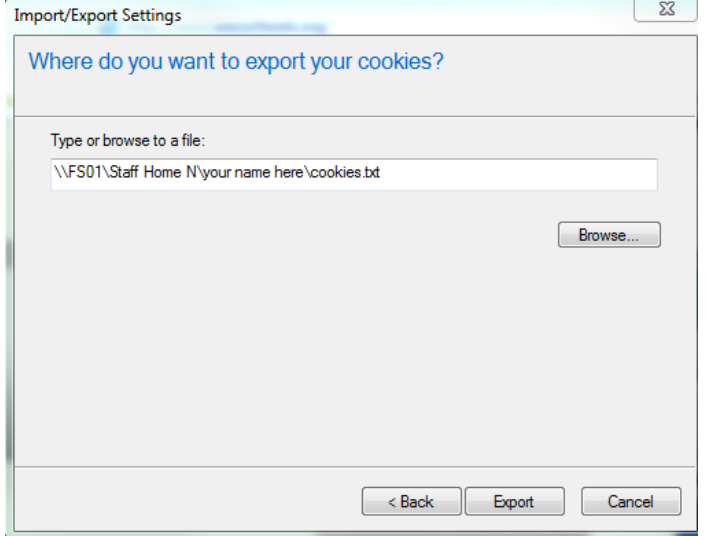

Once Successful click finish and then navigate to your staff home to see the files.

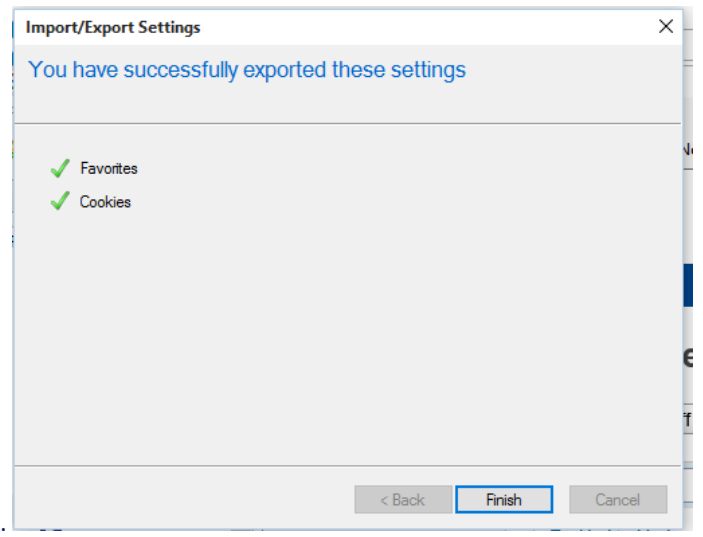

At the start of the school year you can then use the import feature and navigate to the files and import these files

### **Firefox**

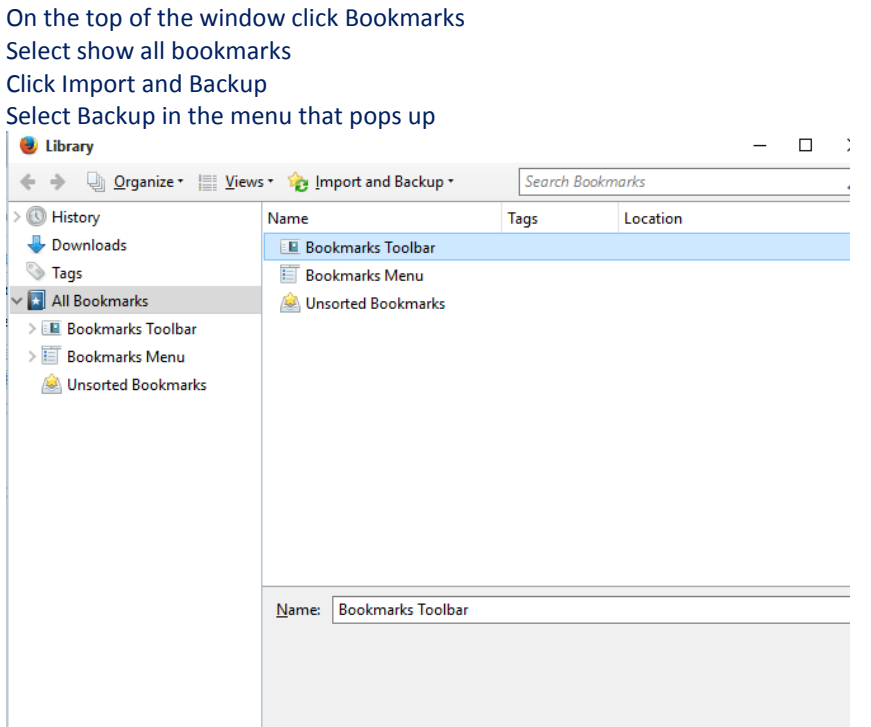

Save file to your staff home by navigating there once the save window opens Do not save to your local drive or to your desktop as these files will be deleted when the computer is imaged.

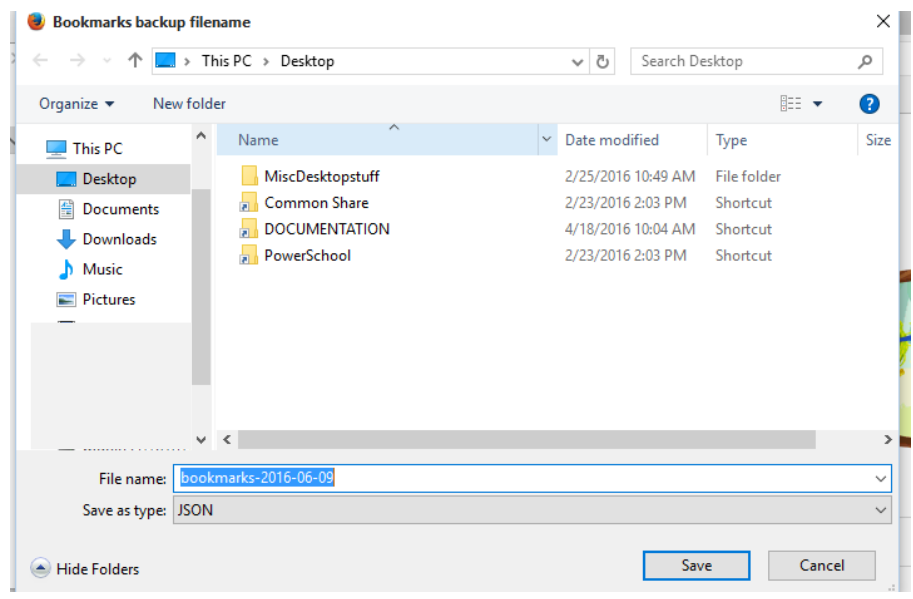

At the start of the school year you can then use the import feature and navigate to the files and import these files

### **Chrome**

Select the 3 bars at the top right corner of the Chrome browser Hover over bookmarks until the menu shows Select bookmark manager Click on organize Select Export bookmarks to HTML file

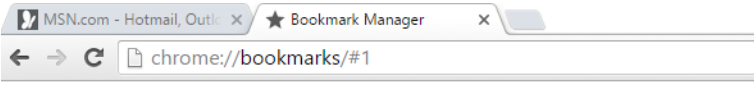

#### Bookmark Manager

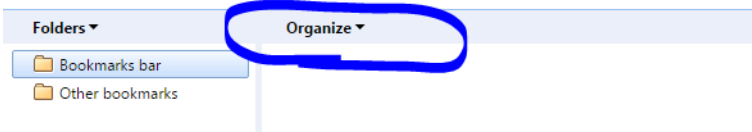

### **Bookmark Manager**

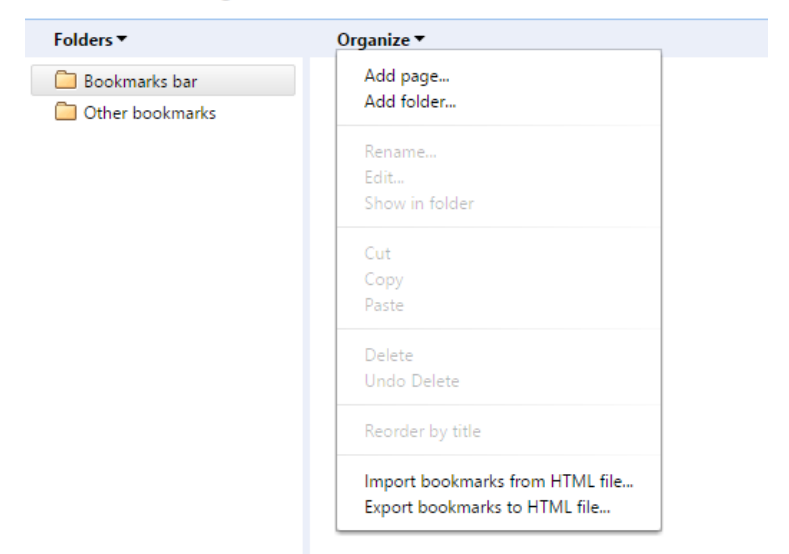

### Select then navigate to your staff home to save the file

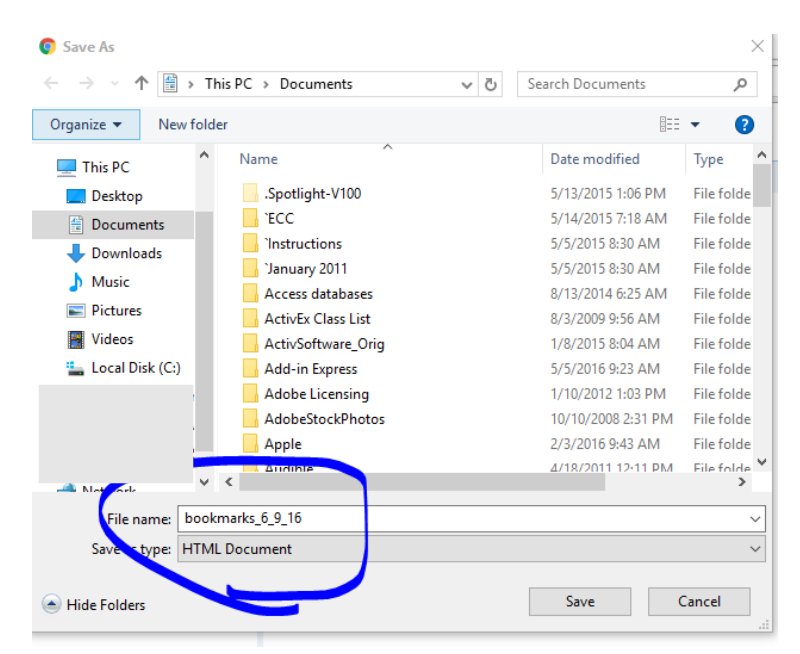